## USING CONTEXT MENUS AND THE MENU BAR TO PERFORM SOME OPERATIONS IN MAPLE

Context menus are pop-up menus containing some common operations that you can perform on a selection of Maple input or output. The context menu appears when you right-click on the selection. The list of operations changes as the selection changes. You can also modify an existing plot using the context menus.

In addition to the context menus, you can use the Menu bar to perform operations or modify plots:

• When a plot is selected, the **Plot** menu will be active in the Menu bar. Some new tool bar buttons will appear.

## USING CONTEXT MENUS ON OUTPUT EXPRESSIONS

Worksheet mode in Maple 16:

For example, the expression " $\sin(x)$ " is entered in the window below. When you right-click on the input expression (or output (in blue)), the pop-up menu like the following will appear.

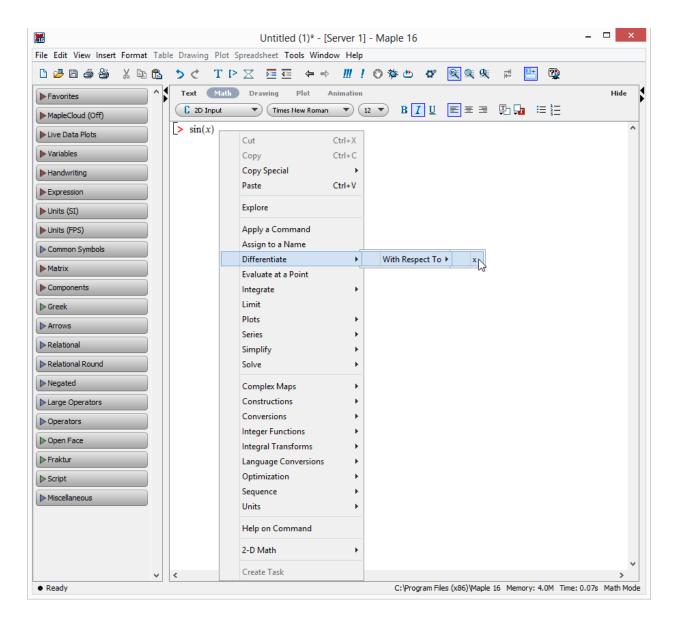

From this pop-up menu, you can select an operation. Maple usually produces a new input expression with the corresponding Maple commands to perform the operation. From this example pop-up menu, you have a number of operations available to perform on the expression, like differentiation, integration, solving, etc...

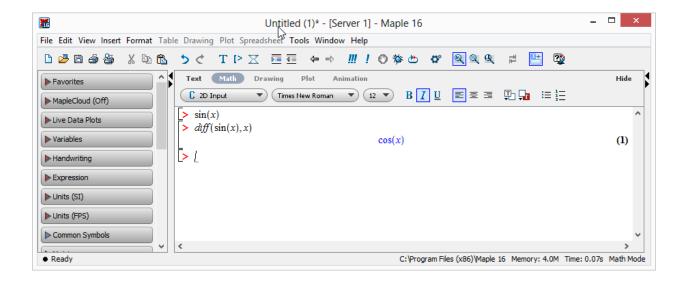

If the input or output was a numerical value and not an expression containing unknowns, the context menu would appear differently:

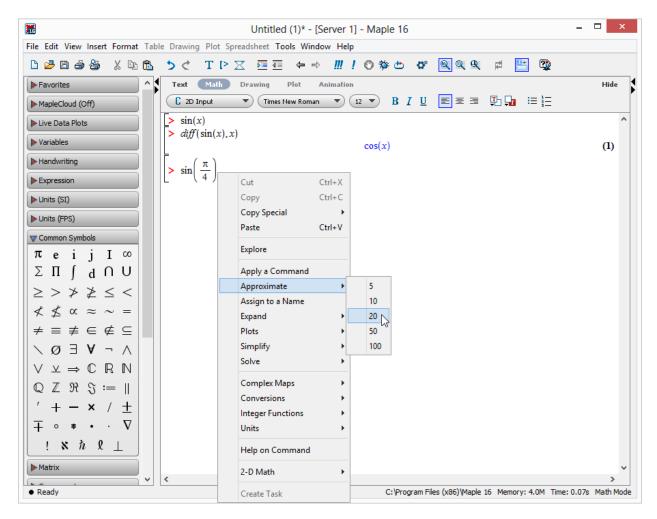

In this example, the value of  $\sin(\pi/4)$  is approximated to 20 digits. (Select **Approximate** from the pop-up menu, then **20**). As before, the corresponding syntax is automatically generated (the *evalf* command) along with the output.

## Document mode in Maple 16:

In Document Mode, the context menu operations are self-documenting (i.e., a brief description of the operation appears above the arrow or equals sign). See the next diagram. The command syntax is not displayed by default (the syntax is "hidden", but can easily be shown).

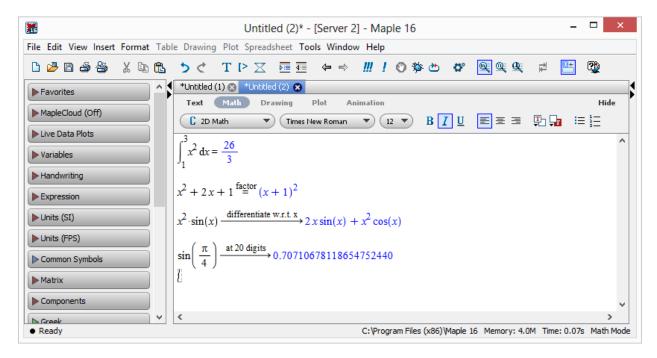

## Modify an Existing Plot Using the Context Menu or Menu Bar

You can also use context menus to modify the attributes of a plot, an individual curve, or a surface:

1. Click the plot to select it. If you are going to change an attribute of a particular curve or surface, hold the mouse pointer over it. When it darkens, the curve or surface is selected (you may have to activate rollover highlighting in the **Tools** → **Options...** menu in order to see the curve or surface darken).

- 2. Right-click to display the context menu.
- 3. Select the attribute and value you want (axes, ranges, legend, line style, etc.)

You can modify any plot this way (including plots generated using direct syntax, smartplots or plots created using the Plot Builder).

The pop-up menu for a 2D plot looks something like the following.

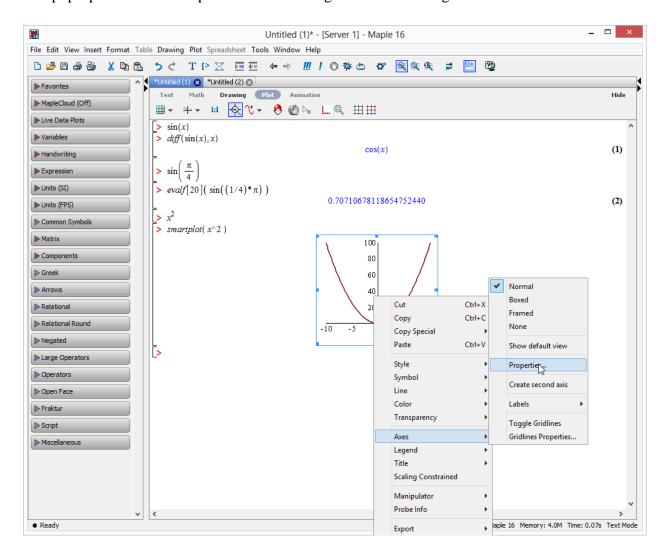

Alternatively, you will notice when you click on a graph region, note the menu bar and tool bar area will change. The **Plot** menu is active, plus some new tool bar buttons are added. So you are also able to modify plot settings using the menu bar and tool bar buttons.